Übersicht:

- 1. Nullstellen
- 2. Gleichungen lösen
- 3. Schnittpunkte bestimmen
- 4. Extrempunkte
- 5. Wendepunkte
- 6. y-Werte ausrechnen lassen
- 7. Steigung einer Funktion ausrechnen lassen
- 8. Tangenten bestimmen und zeichnen lassen
- 9. Ableitungsfunktion zeichnen lassen
- 10.Stammfunktion zeichnen lassen
- 11.Flächen zwischen einer Funktion und der x-Achse
- 12.Fläche zwischen zwei Funktionen
- 13.Gleichungssysteme auflösen lassen (Matrizen)
- 14.Regression
- 15.Binomialkoeffizient
- 16.Binomialverteilung

# **01 Nullstellen:**

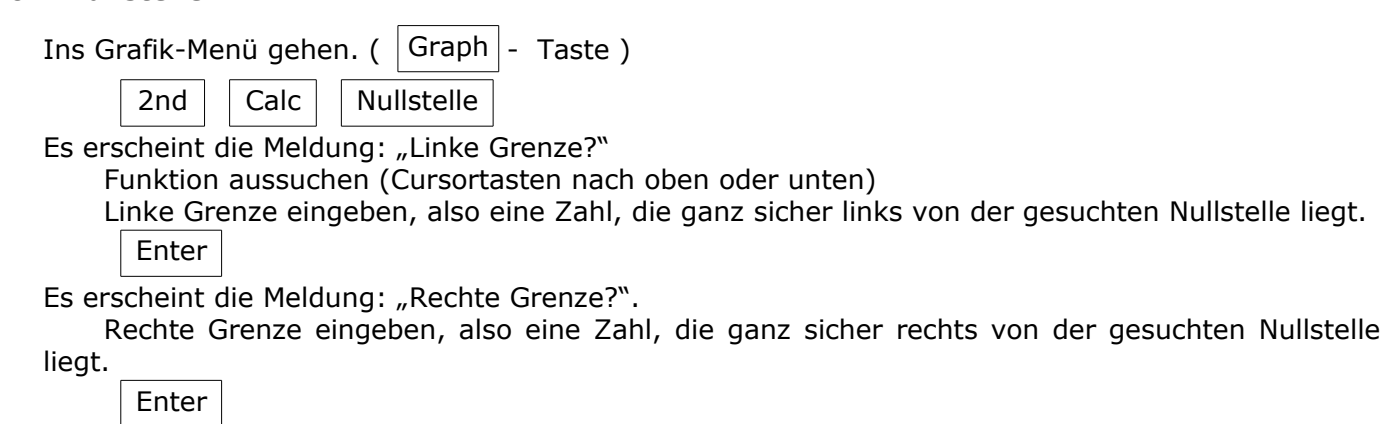

Es erscheint die Meldung: "Tip?"

Das ist nur die Zahl, bei welcher der Taschenrechner mit dem Suchen beginnen soll.

(im Normalfall ist es also egal, was man da eintippt.) Einfach nichts eingeben, sondern:

Enter

Es erscheint die Nullstelle oder

die Meldung "Err: KZWECHSEL", wenn keine Nullstelle gefunden wurde.

# **02 Gleichungen lösen:**

Gleichungen kann man im GTR auch mit dem "LÖSER" lösen. [Findet ihr unter Math]]. Ich finde den allerdings ungeschickt, da man nie weiß wieviel Lösungen hat die Gleichung und was genau muss man eingeben, damit der GTR einem *alle* gesuchten x-Werte liefert.

Es gibt zwei Möglichkeiten, Gleichungen zu lösen.

Entweder man bringt alles auf eine Seite, so dass man wieder eine Gleichung der Form:

"irgendwas=0" hat. Nun kann man davon Nullstellen berechnen und erhält die x-Werte.

Oder man gibt die linke Seite der Gleichung und rechte Seite der Gleichung als je eine Funktion ein berechnet nachher die Schnittpunkte dieser beiden Funktionen.

Bsp: Die Gleichung  $x^2+3x = 3 \cdot \sin(x)$  soll gelöst werden. Man gibt linke und rechte Seite der Gleichungen im y-Editor ein. Z.Bsp. als:  $y_3 = x^2+3x^2$  und  $y_4 = 3\cdot\sin(x)^2$ . Nun kann man im Grafik-Menü die Schnittpunkte von  $y_3$  und  $y_4$  bestimmen. ( $\rightarrow$  403 Schnittpunkte)

# **03 Schnittpunkte bestimmn:**

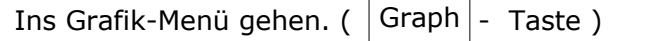

 $2nd \mid$  Calc  $\mid$  Schnittpkt

Der GTR möchte nun wissen, welche beiden Kurven er miteinander schneiden soll.

(Ist eigentlich nur sinnvoll, wenn ihr mehr als 2 Funktionen gezeichnet habt, aber er fragt´s immer)

Es erscheint die Meldung: "Erste Kurve?"

eine der beiden Funktion aussuchen (Cursortasten nach oben oder unten)

Enter

Es erscheint die Meldung: "Zweite Kurve?"

eine der beiden Funktion aussuchen (Cursortasten nach oben oder unten)

Enter

Es erscheint die Meldung: "Tip?"

Bei mehreren Schnittpunkten auf dem Bildschirm, ist es jetzt wichtig den Cursor (links oder rechts)

in die Nähe des gesuchten Schnittpunktes zu bewegen.

Enter

Es erscheinen die Koordinaten des Schnittpunktes

### **04 Extrempunkte:**

Ins Grafik-Menü gehen. (  $|$  Graph  $|$  - Taste )

 $2nd \mid$  Calc  $\mid$  Minimum  $\mid$  (wenn man Tiefpunkte sucht)

 $2nd \mid$  Calc  $\mid$  Maximum (wenn man Hochpunkte sucht)

Es erscheint die Meldung: "Linke Grenze?"

Funktion aussuchen (Cursortasten nach oben oder unten)

Linke Grenze eingeben, also eine Zahl, die ganz sicher links vom gesuchten Extremum liegt. Enter

Es erscheint die Meldung: "Rechte Grenze?".

Rechte Grenze eingeben, also eine Zahl, die ganz sicher rechts vom gesuchten Extremum liegt.

Enter

Es erscheint die Meldung: "Tip?"

Das ist nur die Zahl, bei welcher der Taschenrechner mit dem Suchen beginnen soll.

(im Normalfall ist es also egal, was man da eintippt.) Einfach nichts eingeben, sondern: Enter

Es erscheint der Extrempunkt

Aufpassen: Wenn als x-Wert des Extrempunktes wieder die linke oder rechte eingegebene Grenze erscheint, wurde wahrscheinlich kein Extremum gefunden.

#### **05 Wendepunkte:**

Wendepunkte mit dem GTR zu berechnen geht nicht direkt. Man kann aber zumindest über Umwege die x-Werte folgendermaßen bestimmen:

Erste Ableitung eingeben (ggf. kann man ihn auch die Ableitung zeichnen lassen (→ 09Ableitungsfunktion)

Hoch und Tiefpunkte dieser ersten Ableitung bestimmen

Die x-Werte der Hoch- und Tiefpunkte sind die x-Werte der Wendepunkte.

Die y-Werte kann man dann wieder im Grafik-Menü (von der Ausgangsfunktion f(x) !!!) bestimmen lassen. **In the set of the set of the set of the set of the set of the set of the set of the set of the set of the set of the set of the set of the set of the set of the set of the set of the set of the set of the set of t** 

### **06 y-Werte bestimmen:**

Wenn man die x-Werte von irgendwelchen Funktionen hat, kriegt man sehr schnell die y-Werte raus:

Bei glatten Zahlen, kann man den y-Wert in der Werte-Tabelle nachschauen.  $\parallel$  2nd  $\parallel$  TABLE

Wenn die x-Werte nicht glatt sind (es handelt sich bei den x-Werten also um Kommazahlen):

Ins Grafik-Menü gehen. ( $|$ Graph  $|$ - Taste)

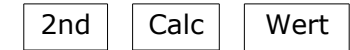

Links unten erscheint die Meldung: "X="

x-Wert eingeben, es erscheint der y-Wert.

Falls ihr mehrere Funktionen im Display habt könnt ihr erst an dieser Stelle die Funktionen wechseln. (Cursortasten nach oben oder unten)

### **07 Steigung einer Funktion in einem bestimmten Punkt berechnen:**

Ins Grafik-Menü gehen. ( $|$ Graph  $|$ - Taste)

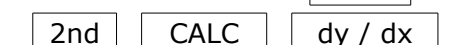

Funktion aussuchen (Cursortasten nach oben oder unten)

Den x-Wert des Punktes eingeben, von welchem man die Steigung wissen will.

Enter

Es erscheint die Steigung.

### **08 Tangente an f(x) in einem bestimmten Berührpunkt zeichnen und berechnen lassen:**

Ins Grafik-Menü gehen. ( $|Graph|$ - Taste)

 $2nd$  | DRAW | Tangent(

Funktion aussuchen (Cursortasten nach oben oder unten)

Den x-Wert des Berührpunktes eingeben.

# Enter

Die Tangente wird gezeichnet. Unten erscheint die Tangentengleichung!! Diese sofort notieren. Falls die Tangente für weitere Rechnungen gebraucht wird, muss man sie unter  $|Y=|$ als Funktion eingeben.

# **09 Ableitungsfunktion eingeben:**

Annahme, Ihr wollt die Ableitungsfunktion von  $f(x)$  zeichnen lassen und  $f(x)$  ist unter  $J''$ <sup>"</sup> eingegeben.

Wir geben im  $|Y=|$ - Menü eine neue Funktion ein (die Ableitungsfunktion):

 $Y_2$  = nAbl( $Y_1$ , $X$ , $X$ )

"nAbl" findet Ihr unter:  $\parallel$  Math  $\parallel$  nAbl

"Y<sub>1</sub>" findet man unter:  $|Vars|$  y-Vars  $|Perb|$  Funktion

Ab jetzt kann man die Ableitungsfunktion normal zeichnen lassen ...

# **10 Integralfunktion eingeben:**

Annahme, Ihr wollt die Integralfunktion von  $f(x)$  zeichnen lassen und  $f(x)$  ist unter "Y<sub>1</sub>" eingegeben.

Wir geben im  $|Y=|$  - Menü eine neue Funktion ein (die Integralfunktion):

 $Y_2$  = FktInt(Y<sub>1</sub>,X,0,X)

( hierbei ist "0" die untere Grenze des Integrals. Sollte das Integral `mal nicht bei 0 beginnen, sondern bei einer anderen Zahl, wird die "0" eben durch diese Zahl ersetzt. Das hintere "X" bedeutet die obere Integralgrenze.

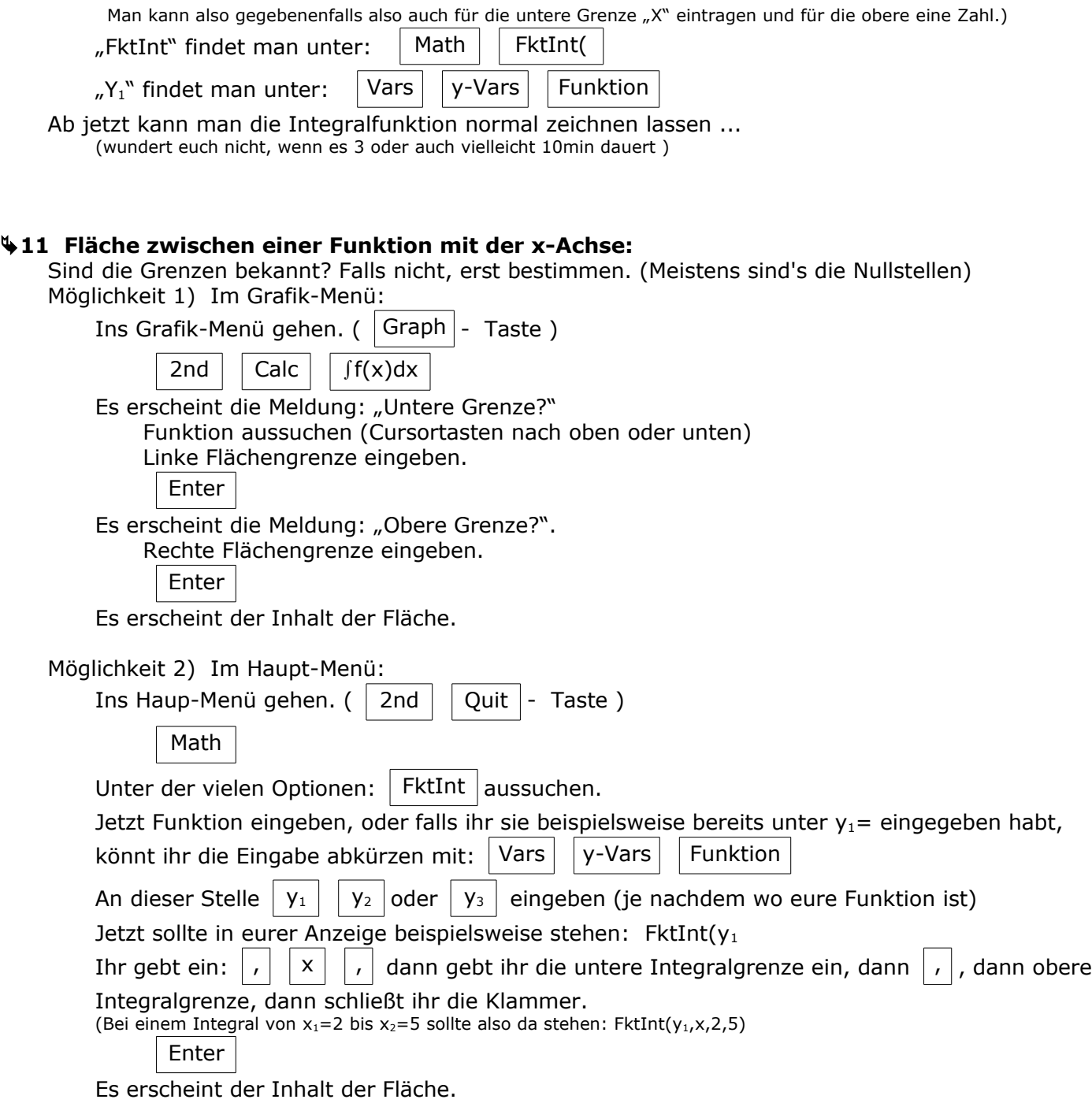

#### **12 Fläche zwischen zwei Funktionen:**

Sind linke und rechte Grenzen der Flächen bekannt? Falls nicht, sind's vielleicht die Schnittpunkte der

Funktionen? In dem Fall zuerst Schnittpunkte berechnen.

Normal berechnet man die Fläche zwischen zwei Funktionen mit:  $\int_{x_1}^{x_2} f(x)-g(x) dx$ 

Das Problem ist nun, dass der GTR im Grafik-Menü *nicht* die Fläche zwischen zwei Funktionen berechnen kann (zumindest nicht so einfach). Wir müssen die Fläche also im Haupt-Menü berechnen. Ich gehe mal davon aus, dass f(x) die Kurve ist, die die Fläche oben begrenzt (obere Funktion) und g(x) die Fläche von unten begrenzt (untere Funktion).

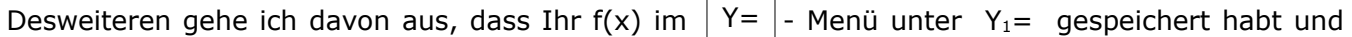

 $g(x)$  unter  $Y_2$ = gespeichert ist.

```
Ins Haupt-Menü gehen. ( \mid 2nd \mid \mid Quit \mid - Taste)
```
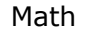

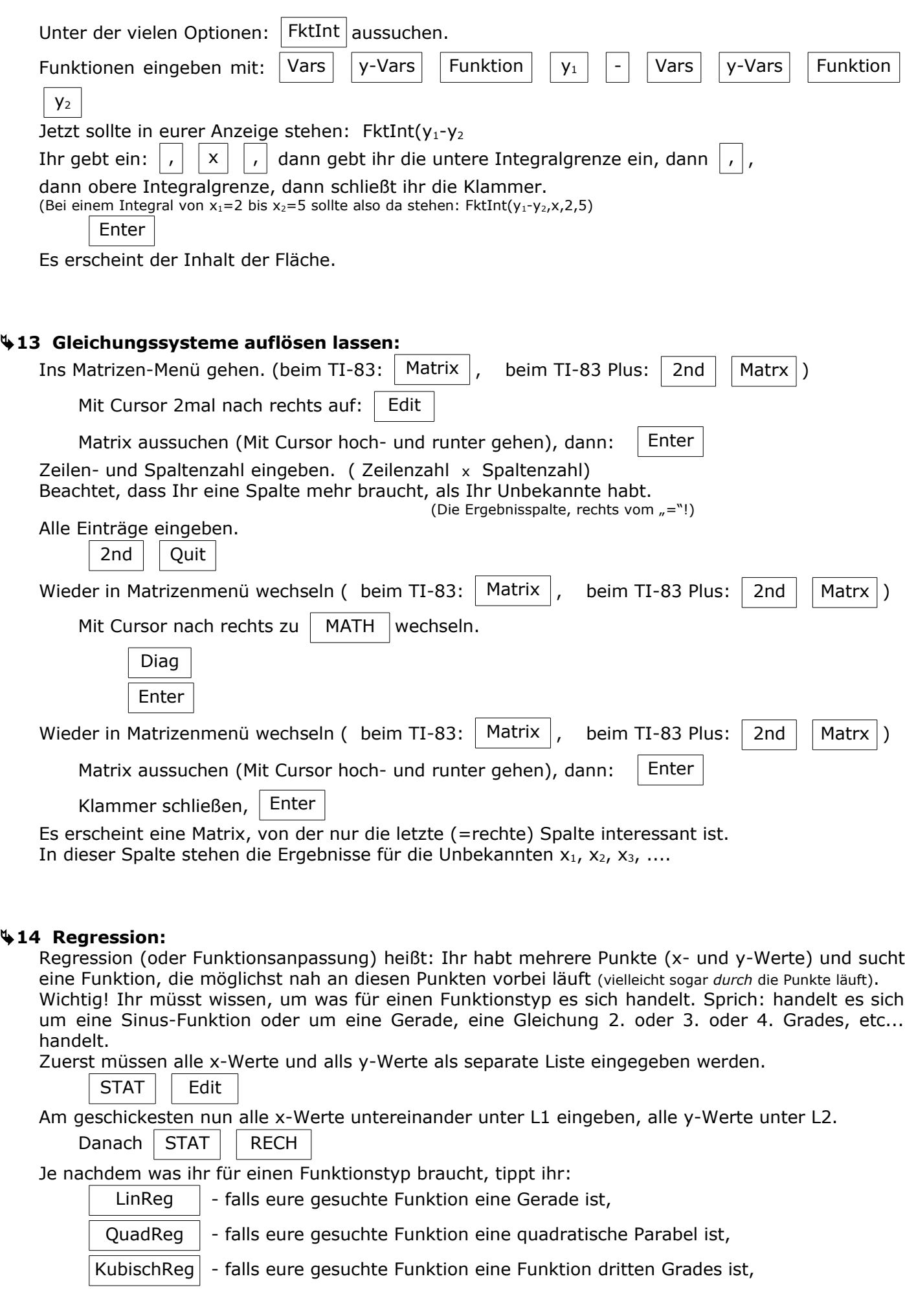

QuartReg | - falls eure gesuchte Funktion eine Funktion vierten Grades ist,

LnReg  $\vert$  - falls eure gesuchte Funktion eine In-Funktion der Form  $f(x) = a+b\cdot ln(x)$  ist,

ExpReg  $\vert$  - falls eure gesuchte Funktion eine e-Funktion der Form  $f(x) = a e^{ix}$  ist,

Dummerweise liefert der GTR keine e-Funktion, sondern eine Funktion der Form y=a·b<sup>x</sup>. Man kann daraus jedoch eine e-Funktion der Form  $y=a \cdot e^{kx}$  machen, es gilt nämlich  $k=ln(b)$  !

SinReg  $\vert$  - falls die Funktion eine sin-Funktion der Form  $f(x)=a\cdot sin(bx+c)+d$  ist.

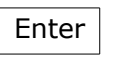

Der GTR springt ins normale Rechen-Menü.

Falls Ihr die x-Werte tatsächlich unter L1 und die y-Werte unter L2 gespeichert habt, könnt ihr an dieser einfach nochmal "Enter" drücken.

Anderenfalls müsst Ihr dem GTR jetzt noch sagen unter welchen Listen die x- und y-Werte gespeichert sind. Annahme eure x-Werte sind unter L3 und die y-Werte unter L6 gespeichert. Bei einer quadratischen Regression seht ihr in eurer Anzeige jetzt die Meldung "QuartReg". Nun tippt Ihr  $((L3,L5)$ " dazu.  $(L3)$ " findet Ihr unter  $(2nd)$ ".

Der GTR liefert euch die Funktion.

Falls ihr die Meldung "Ma ERROR" erhaltet, habt ihr zu wenig Punkte eingegeben.

### **15 Binomialkoeffizient:**

9

(Der Binomialkoeffizient berechnet in der Wahrscheinlichkeitsrechnung Vertauschungsmöglichkeiten)

lk. n wird eingegeben als: "n" | MATH  $||$  WSK  $||$  nCr  $||$  "k"

Beispiel:

wird eingegeben als:  $9$  || MATH || WSK || nCr || 4

# **16 Binomialverteilung:**

Für die normale Binomialverteilung ist der Befehl "binompdf" vorgesehen.

Man findet ihn unter  $|2nd||$  DISTR  $||$  binompdf(  $||$  Danach wird  $n^m$ ,  $n^m$  und  $n^m$  eingegeben.

Beispiel: Es geht um die Binomialverteilung mit der Gesamtanzahl von 75 (Würfen / Personen / ...). Die Wahrscheinlichkeit von *einem* einzelnen Ereignis liegt bei p=0,25. Man sucht die Wahrscheinlichkeit dafür, dass *genau* 30 dieser Ereignisse eintreffen.

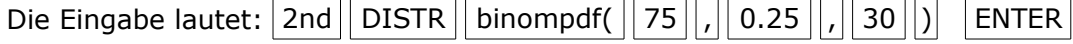

Der GTR kann auch die Wahrscheinlichkeit für alle Zahlen von "0" bis zum beliebigen "k" zusammenzählen. Dafür ist der Befehl "binomcdf" vorgesehen. Die Eingabe erfolgt genau gleich, wie beim vorher beschrieben Befehl "binompdf".

Beispiel: Es geht um die Binomialverteilung mit der Gesamtanzahl von 75 (Würfen / Personen / ...). Die Wahrscheinlichkeit von *einem* einzelnen Ereignis liegt bei p=0,25. Man sucht die Wahrscheinlichkeit dafür, dass *höchstens* 30 dieser Ereignisse eintreffen.

Die Eingabe lautet:  $2nd \mid \text{DISTR} \mid \text{binomcdf} \mid \text{75} \mid \text{}, \mid \text{0.25} \mid \text{}, \mid \text{30} \mid \text{)} \mid \text{ENTER}$ 

Diese Übersicht gibt's auch unter "**www.havonix.de" > Verkauf > Download**